# **Тестер для квалификации кабелей**

# **Инструкция по эксплуатации**

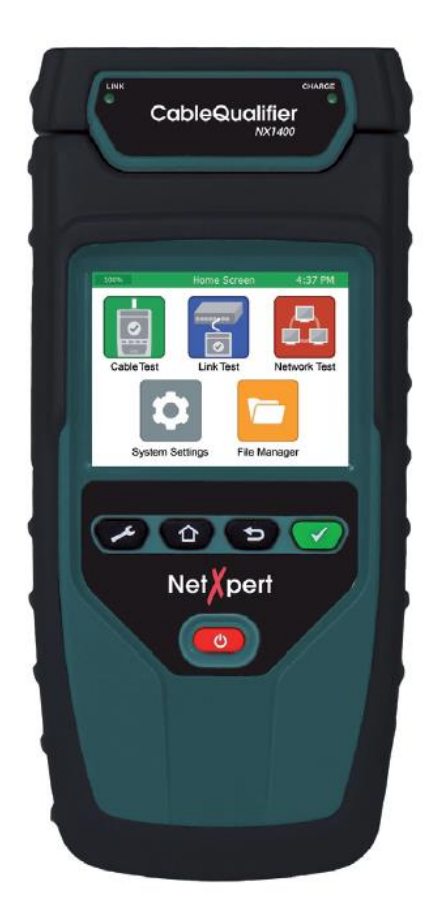

# **Содержание**

Введение Комплектация устройства Информация по безопасности Описание тестера NetXpert 1400 Активное удаленное устройство Кнопки и сенсорный экран тестера NetXpert 1400 Общие операции System Settings (системные настройки) 1. Экран системных настроек: настройка IPv4 2. Экран системных настроек: настройки отображения 3. Экран системных настроек: время и дата 4. Экран системных настроек: настройки отключения 5. Экран системных настроек: информация о пользователе 6. Экран системных настроек – прошивка 7. Экран системных настроек: версии программного/аппаратного обеспечения Активное удаленное устройство Cable Test (тестирование кабеля) Описание тестирования кабеля Настройка тестирования кабеля Тип кабеля (Cable Type) Новый тип кабеля Редактирование существующих типов кабелей Выбор типа кабеля для тестирования Имя кабеля Тестирование кабеля Ethernet Кабельные неисправности Сохранение кабельных тестов в формате PDF Сохранение отчета в формате PDF Сохранение списка тестов в виде файла формата CSV Список тестов (Test List) Создание нового списка тестов Диспетчер файлов Link Test (тестирование канала) Обнаружение порта (Port Discovery) Тестирование PoE (POE Test) Тональный генератор Индикатор соединения (Link Light) Network Test (тестирование сети) Тестирование канала (Link Test) **DHCP** Ping-тест Trace Route (отслеживание маршрута) **VI AN** Протоколы обнаружения (Discovery Protocol) File Manager (диспетчер файлов) Режим USB Описание иконок Обслуживание клиентов Обслуживание Технические характеристики Гарантия

# **Введение**

Тестер для сертификации скорости Ethernet NetXpert 1400 представляет собой законченное решение для испытания медных кабелей. Устройство NetXpert 1400 осуществляет проверку для сертификации возможной скорости передачи данных кабелями сети Ethernet до 1 Гбит/с путем тестирования шума в сети, а также выявления неисправностей в кабельной проводке, и гарантирует поддержку кабелями скоростных возможностей активного оборудования.

Для сертификации скоростных характеристик Ethernet на медных кабелях портативный тестер NetXpert 1400 проводит проверку коэффициента битовых ошибок (BER), передавая пакеты данных по определенным участкам кабельной сети с определенной скоростью. Это позволяет проверить наличие ошибок при максимальной пропускной способности канала связи. Также тестер NetXpert 1400 проверяет качество сигнала, определяющее возможности высокоскоростной передачи данных. Для этого проводится измерение отношения сигнал-шум (SNR). Измерение неравномерности задержки распространения сигнала позволяет определить разницу задержки передачи сигнала между парами, что способно повлиять на передачу данных Ethernet. Также тестер NetXpert 1400 обеспечивает проверку электрической целостности, что дает возможность обнаруживать обрывы, короткие замыкания, перепутанные, разбитые или инверсные пары, а также высокоомные неисправности. Тестер позволяет измерять точное расстояние до неисправностей и общую длину кабеля.

Тестер NetXpert 1400 обладает полным набором функций, необходимых для проверки активных сетевых возможностей: измерение PoE (Power Over Ethernet – подача питания по кабелю Ethernet) для проверки подачи правильного питания на правильные контакты, использование функции Port Discovery (обнаружение порта) для обеспечения правильной скорости и имеющихся дуплексных возможностей; подключение на Gigabit Ethernet и запуск Ping-теста для проверки правильности подключения к IPхостам; обнаружение сетевых устройств с помощью протоколов Cisco Discovery Protocol (CDP) или Link Layer Discovery Protocol (LLDP); обнаружение VLAN; функция Trace Route (отслеживание маршрута передачи данных), отображающая тракт передачи интернет-пакетов до указанного места назначения. Устройство NetXpert 1400 сохраняет протоколы тестирования в своей памяти и позволяет экспортировать их на компьютер.

# **NetXpert 1400**

Тестер NetXpert 1400 поставляется в одном комплекте, который охватывает все потребности пользователя.

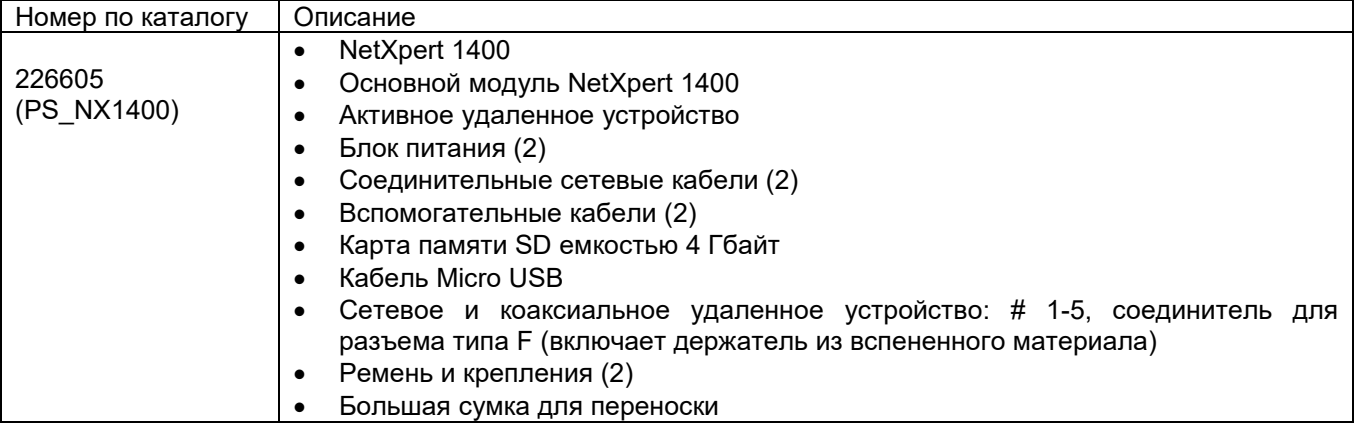

# **Информация по безопасности**

Для безопасного использования тестера NetXpert 1400 внимательно следуйте инструкциям и соблюдайте все предупреждения и предостережения, приведенные в этом руководстве. Несоблюдение предупреждений может привести к тяжелой травме или смерти, а также к повреждению оборудования.

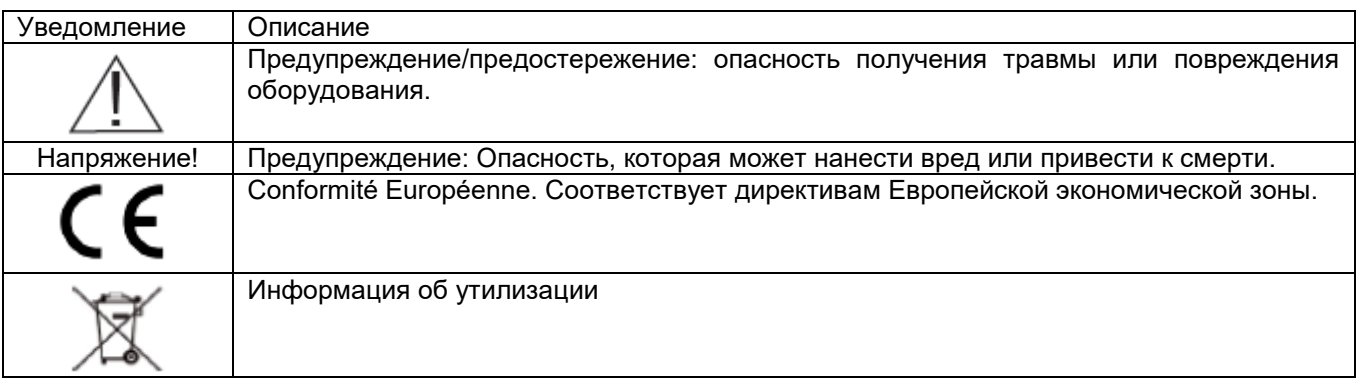

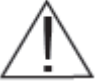

 Предупреждение! Чтобы избежать возможного пожара, поражения электрическим током или другой травмы:

- Не открывайте корпус тестера, внутри него нет никаких компонентов, обслуживаемых пользователем.
- Не вносите изменения в конструкцию тестера.
- Не используйте тестер, если он поврежден. Осматривайте тестер перед каждым использованием.
- Тестер не предназначен для подключения к активным телефонным розеткам, системам или оборудованию, в том числе к устройствам ISDN. Длительное воздействие напряжений, прилагаемых к этим интерфейсам, может привести к повреждению тестера.
- Обслуживание литиево-ионной аккумуляторной батареи должен выполнять только квалифицированный специалист. С данным тестером следует использовать аккумуляторную батарею только оригинального типа.

# **Описание тестера NetXpert 1400**

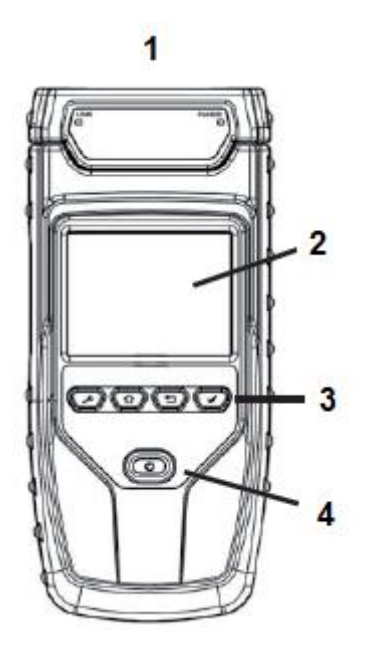

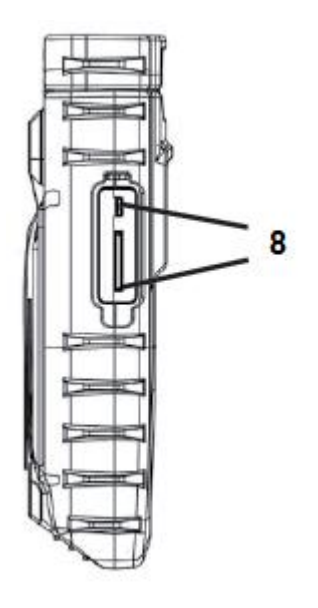

- 1. Модульный кабельный интерфейс
- 2. Сенсорный жидкокристаллический экран
- 3. Кнопки меню
- 4. Кнопка питания
- 5. Гнездо RJ45 и разъем типа F
- 6. Крышка отсека аккумуляторной батареи
- 7. Подставка
- 8. Разъем Micro USB и слот для карты памяти SD
- 9. Гнездо для подключения зарядного устройства

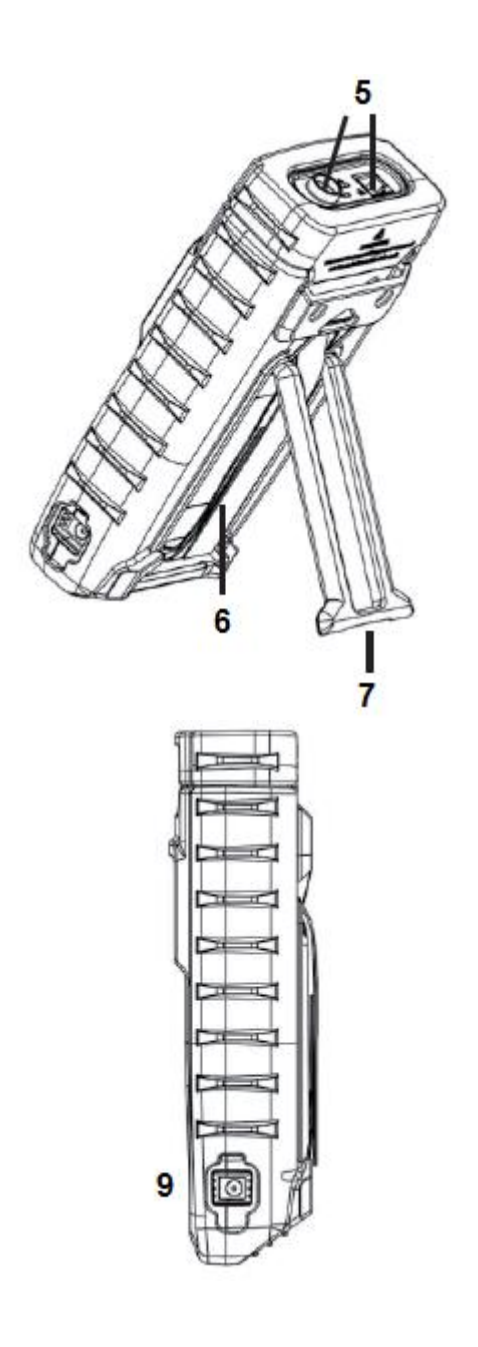

# **Активное удаленное устройство**

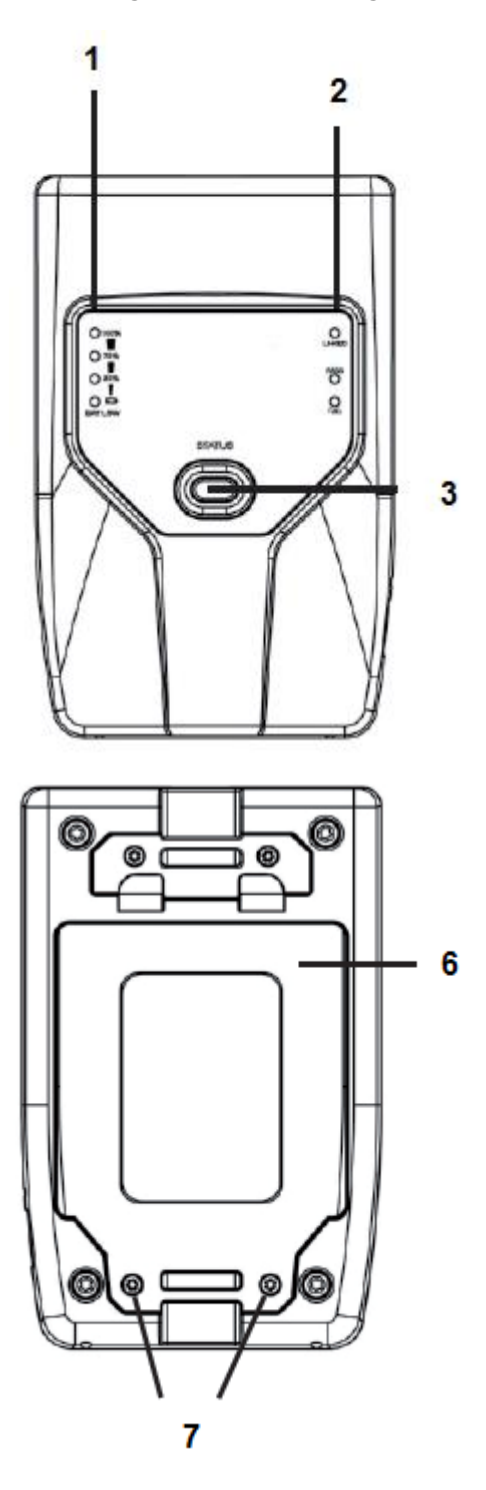

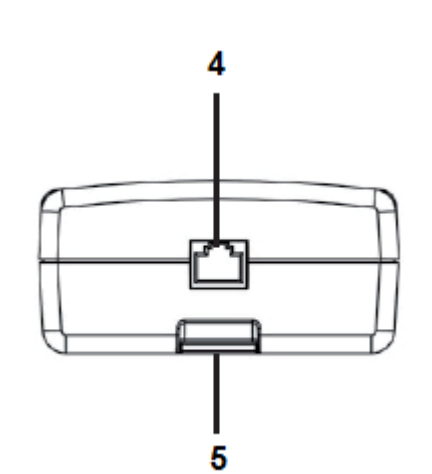

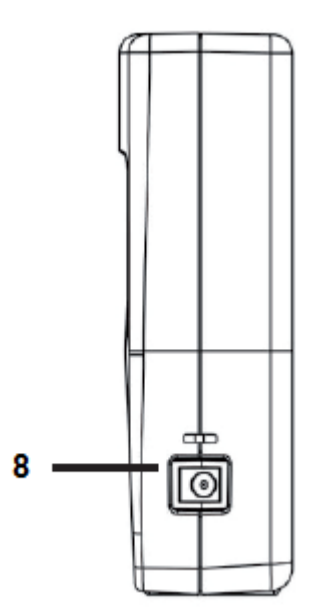

- 1. Светодиодные индикаторы состояния аккумуляторной батареи
- 2. Светодиодные индикаторы Linked/Pass/Fail
- 3. Кнопка состояния (STATUS)
- 4. Гнездо RJ45
- 5. Проушина для ремешка
- 6. Крышка отсека аккумуляторной батареи
- 7. Винты крепления крышки отсека аккумуляторной батареи
- 8. Гнездо для подключения зарядного устройства

## **Кнопки и сенсорный экран тестера NetXpert 1400**

Тестер NetXpert 1400 имеет кнопки и полноцветный емкостной сенсорный экран, обеспечивающий простоту навигации и управления.

Чтобы выбрать опцию, коснитесь иконки на экране. Link Test Cabk Network Test **System Settings** File Manager

Для прокрутки вверх или вниз коснитесь и перетащите список, или используйте для этого сенсорные кнопки со стрелками, направленными вверх/вниз. **Network Test** 

 $1ms$ 

 $3ms$ 

1

2:03 PM

 $2ms$ 

 $4m<sub>s</sub>$ 

 $7m<sub>s</sub>$ 

 $7ms$ 

Time 1 Time 2 Time 3

 $2ms$ 

 $4ms$ 

**Bms** 

'ns

Target: WWW.YAH00.COM Testing... <¤ csy Кнопки тестера NetXpert 1400 предназначены для навигации, а также запуска и остановки тестирования.

 $IP$ 

192.168.1.1

98.119.226.1

100.41.198.1

130.81.209.2

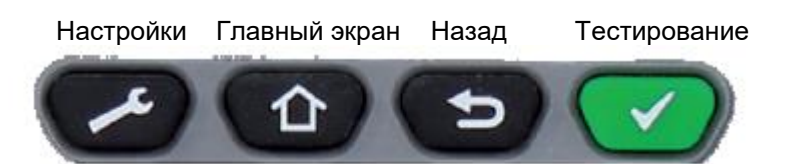

Первая (крайняя левая) кнопка позволяет получить доступ к меню настроек. Нажатие настроек в данном меню приводит к появлению дополнительных экранов меню.

Вторая кнопка позволяет вернуться на главный экран из любого меню тестера.

100%

Hop

ı  $\overline{2}$ 

B

Третья кнопка позволяет вернуться назад к предыдущему экрану.

Крайняя правая кнопка позволяет запускать/останавливать тестирование.

# **Общие операции**

## **Включение/выключение тестера**

- Для включения тестера NetXpert 1400 нажимайте кнопку питания ...
- Нажмите кнопку питания, чтобы переключить тестер NetXpert 1400 в спящий режим.
- Нажмите и удерживайте кнопку питания для выключения тестера.

### **Автоматическое выключение**

Если на тестере NetXpert 1400 не осуществляются никакие действия и нет входного сигнала, для экономии заряда аккумуляторной батареи он автоматически переходит в спящий режим. Для настройки промежутка времени перед автоматическим отключением питания обратитесь к разделу «System Settings (системные настройки)».

# **Активное удаленное устройство NetXpert 1400**

 Для проверки состояния аккумуляторной батареи и результатов последнего тестирования нажимайте на активном удаленном устройстве кнопку состояния STATUS.

# **System Settings (системные настройки)**

Меню настройки тестера NetXpert 1400 состоит из семи экранов, которые позволяют настроить конфигурацию устройства в соответствии с предпочтениями пользователя. Для перемещения между экранами настройки нажимайте кнопку настройки .

### **1. Экран системных настроек: настройка IPv4**

На экране IPv4 Setup можно настроить сетевые тесты NetXpert 1400 для использования DHCP или статических IP-адресов. Тестер NetXpert 1400 также можно настроить на использование DNS, предоставляемого DHCP, или фиксированного IP-адреса DNS.

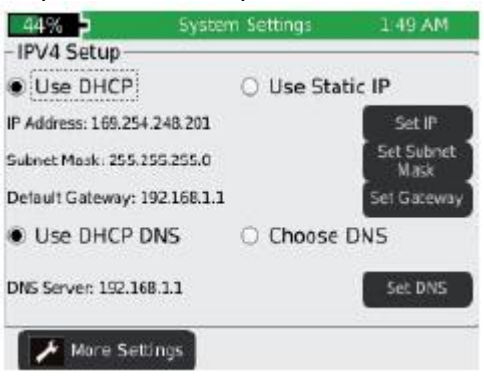

- Включите тестер NetXpert 1400, нажав кнопку питания
- На главном экране коснитесь иконки системных настроек System Settings.
- По умолчанию установлена настройка «Use DHCP» (использовать DHCP). Чтобы ввести статический IP-адрес, коснитесь «Use Static IP» (использовать статический IP-адрес), и введите следующее:

- Коснитесь «Set IP» (установить IP-адрес) и с помощью цифровой клавиатуры введите IP-адрес тестера NetXpert 1400, затем нажмите кнопку OK.

- Коснитесь «Set Subnet Mask» (установить маску подсети) и с помощью цифровой клавиатуры введите IP-адрес маски подсети, затем нажмите кнопку OK.

 $\blacksquare$ 

- Коснитесь «Set Gateway» (установить шлюз) и введите IP-адрес шлюза, затем нажмите кнопку OK.

- Настройкой по умолчанию является использование«DHCP DNS». Чтобы ввести адреса DNS вручную, коснитесь «Choose DNS» (выбрать DNS).
- Коснитесь «Set DNS» (установить DNS) и с помощью цифровой клавиатуры введите предпочтительный IP-адрес DNS, затем нажмите кнопку OK.

### **2. Экран системных настроек: настройки отображения**

Настройки измерения расстояния:

- На панели Display Units (отображаемые единицы измерения) коснитесь Meters (метры) или Feet (футы).
- На панели Standard (стандарт) коснитесь T568A или T568B. Выбранный стандарт разводки кабелей будет отображаться на электрической схеме тестирования кабеля.

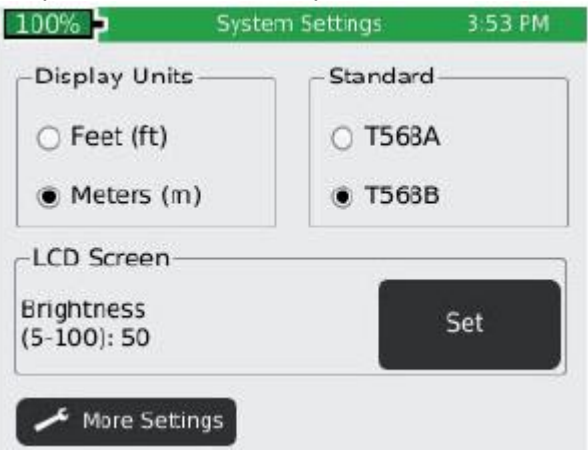

#### **Настройка яркости жидкокристаллического экрана:**

- Коснитесь кнопки Set (настроить) справа от параметра Brightness (яркость).
- Введите значение от 5 до 100, затем нажмите кнопку OK. Для отмены нажмите кнопку .
- Чтобы продолжить, коснитесь кнопки More Settings (другие настройки) или нажмите кнопку настройки  $\rightarrow$ .

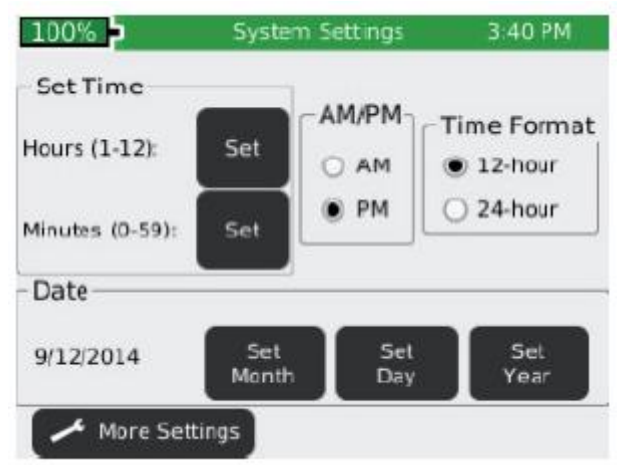

### **3. Экран системных настроек: время и дата**

#### **Настройка времени/часов/даты:**

- На панели Time Format (формат отображения времени) выберите 12-часовой (12-hour) или 24 часовой (24-hour) формат.
- Нажмите кнопку Set (настроить) справа от Hours (1-12) (значение часа). Введите значение часа, затем нажмите кнопку ОК.
- Для отмены нажмите кнопку
- Нажмите кнопку Set (настроить) справа от Minutes (0-59) (значение минуты). Введите значение минуты, затем нажмите кнопку ОК. Для отмены нажмите кнопку
- На панели AM/PM нажмите AM или PM для выбора времени суток для 12-часового формата индикации времени.
- На панели Data (дата) установите месяц, день и год. Коснитесь Set Month (установить месяц). Введите номер месяца, затем нажмите кнопку ОК. Для отмены нажмите кнопку
- Коснитесь Set Day (установить число). Введите число, затем нажмите кнопку OK. Для отмены нажмите кнопку
- Коснитесь Set Year (установить год). Введите год (четыре цифры), затем нажмите кнопку OK. Для отмены нажмите кнопку
- Чтобы продолжить, коснитесь More Settings (другие настройки) или нажмите кнопку настройки .

### **4. Экран системных настроек: настройки отключения**

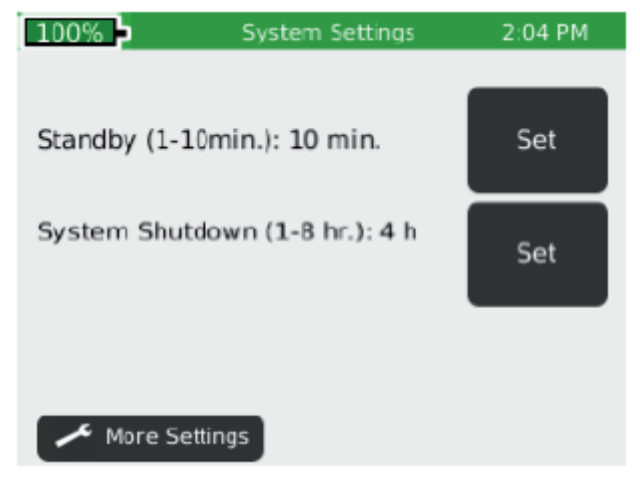

- Чтобы установить время для переключения в режим ожидания (Standby):
	- Коснитесь кнопки Set (настроить) справа от Stand-by (по умолчанию установлено 10 минут).
	- Введите целое число от 1-10 для значения минут, затем нажмите кнопку ОК. Для отмены нажмите кнопку **. Э.**
- Чтобы установить время отключения системы (System Shutdown):
	- Коснитесь кнопки Set (настроить) справа от System Shutdown (по умолчанию установлено 4 часа). - Введите значение от 1 до 8, чтобы установить время в часах до отключения системы, затем

нажмите кнопку ОК. Для отмены нажмите кнопку

- Чтобы продолжить, коснитесь More Settings (другие настройки) или нажмите кнопку настройки ...

### **5. Экран системных настроек: информация о пользователе**

Данный экран позволяет пользователю ввести название компании (Company), имя пользователя (Name) и адрес электронной почты (Email), которые будут указываться на отчетах о тестировании, выполненном с помощью тестера NetXpert 1400.

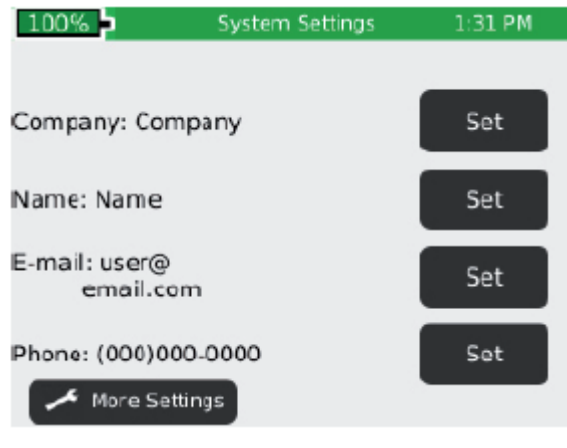

- Коснитесь кнопки Set (настроить) рядом с Company (компания), и с помощью клавиатуры введите название компании (не более 20 символов), затем нажмите кнопку OK.
- Коснитесь кнопки Set (настроить) рядом с Name (имя), и с помощью клавиатуры введите имя пользователя (не более 20 символов), затем нажмите кнопку OK.
- Коснитесь кнопки Set (настроить) рядом с E-mail (электронная почта), и с помощью клавиатуры введите адрес электронной почты, затем нажмите кнопку ОК.
- Коснитесь кнопки Set (настроить) рядом с Phone (телефон), и с помощью клавиатуры введите номер телефона (не более 20 символов), затем нажмите кнопку OK.
- Чтобы продолжить, коснитесь More Settings (другие настройки) или нажмите кнопку настройки .

### **6. Экран системных настроек – прошивка**

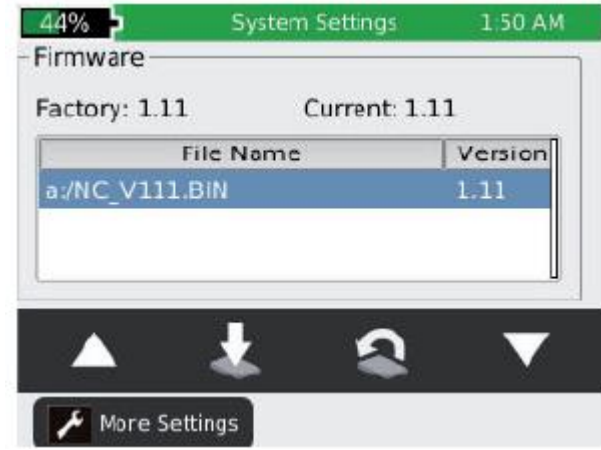

На карте памяти SD можно иметь несколько версий прошивки – на этом экране будут отображаться все файлы прошивки, имеющиеся на карте памяти. Для прокрутки списка файлов прошивки нажимайте

кнопки  $\blacksquare$  (вверх) и  $\blacksquare$  (вниз).

- Версия прошивки, установленная производителем на заводе (прошивка по умолчанию), отображается над таблицей файлов прошивки как Factory.
- Текущая используемая версия прошивки отображается над таблицей файлов прошивки как Current x.xx.

#### **Обновление прошивки тестера NetXpert 1400:**

Предупреждение! Не выполняйте обновление прошивки, если заряд аккумуляторной батареи менее 50%. В этом случае подключите тестер NetXpert 1400 с помощью адаптера к электрической сети.

- Перейдите на сайт www.psiberdata.com.
- Загрузите файл прошивки на компьютер. Запомните, в какую папку сохранен файл прошивки.

#### **Загрузка прошивки с помощью карты памяти SD:**

 Выньте карту памяти SD (находится на левой стороне тестера NetXpert 1400) и подключите ее к своему компьютеру с помощью считывающего устройства для карт памяти SD. Компьютер распознает карту SD в качестве съемного диска. Откройте папку съемного диска и скопируйте файл прошивки с компьютера в окно открытой папки. Вставьте карту памяти SD в тестер NetXpert 1400. Чтобы сделать обновление, выполните установку прошивки, описанную ниже в разделе «Обновление тестера NetXpert 1400».

Примечание: При установке карты памяти SD с новой прошивкой обновите таблицу прошивок, выйдя из экрана Firmware, а затем снова его открыв.

#### **Загрузка прошивки тестера NetXpert 1400 с помощью кабеля Micro USB:**

 Подключите входящий в комплект кабель Micro USB к тестеру NetXpert 1400, затем подключите другой конец кабеля к своему компьютеру.

- Коснитесь иконки диспетчера файлов **File Manager.**
- Коснитесь иконки выбора других опций .
- Коснитесь иконки USB **USB**. Тестер NetXpert 1400 перезагрузится в режиме передачи файлов (File Transfer Mode), как показано на рисунке ниже.

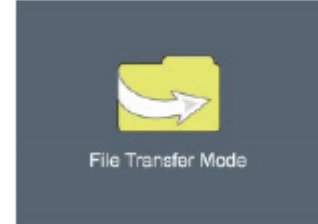

 Компьютер распознает тестер NetXpert 1400 как съемный диск. Если компьютер не предложит просмотреть съемный диск автоматически, нажмите в Windows кнопку Start (Пуск), выберите Computer (компьютер), затем дважды щелкните кнопкой мыши на съемном диске.

Примечание: Съемный диск может быть указан в окне Computer (компьютер) как SD Card (карта памяти SD), так как тестер NetXpert 1400 имитирует устройство считывания карт SD.

- Перейдите к файлу прошивки, который был загружен на компьютер с веб-сайта www.psiberdata.com. Щелкните правой кнопкой мыши на файле прошивки и выберите опцию Copy (копировать).
- Вернитесь в окно съемного диска NetXpert 1400, щелкните правой кнопкой мыши в окне съемного диска и нажмите Paste (вставить).
- Закройте окно съемного диска, затем на панели инструментов компьютера в левом нижнем углу экрана выберите функцию безопасного удаления подключенного устройства. Удалите MQX Mass Storage Device (устройство памяти большой емкости MQX).
- Отсоедините кабель Micro USB от тестера NetXpert 1400.
- Тестер NetXpert 1400 автоматически перезагрузится. Для завершения установки следуйте приведенным ниже инструкциям.

#### **Обновление тестера NetXpert 1400:**

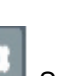

- На главном экране коснитесь иконки настройки системы System Settings.
- Коснитесь иконки выбора других настроек или нажимайте кнопку настройки  $\left(\frac{1}{2}\right)$ , пока не откроется экран прошивки (шестой экран настройки).
- Проведите обновление, коснувшись файла прошивки в таблице прошивок, а затем коснувшись

иконки обновления прошивки на экране. Появится новый экран с подтверждением обновления прошивки. Чтобы продолжить, нажмите кнопку OK, а для отмены нажмите кнопку Cancel. Откроется следующее окно: Updating firmware (обновление прошивки).

Предупреждение: После обновления система перезагрузится. Пожалуйста, убедитесь, что заряд аккумуляторной батареи достаточно высокий.

Чтобы продолжить, нажмите кнопку OK, а для отмены нажмите кнопку Cancel.

- Для сброса устройства на заводскую прошивку коснитесь иконки . Откроется новый экран, подтверждающий, что обновление прошивки удаляется и восстанавливается заводская прошивка по умолчанию. Будет предложено нажать кнопку OK для продолжения или кнопку Cancel для отмены. Тестер NetXpert 1400 перезапустится.
- Для сброса на заводские настройки коснитесь иконки **. Откроется новый экран**, подтверждающий, что восстанавливается заводской список типов кабелей (Cable Type). Будет предложено нажать кнопку OK для продолжения или кнопку Cancel для отмены.

## **7. Экран системных настроек: версии программного / аппаратного обеспечения**

На этот экран будут выводиться версии аппаратного и программного обеспечения тестера NetXpert 1400.

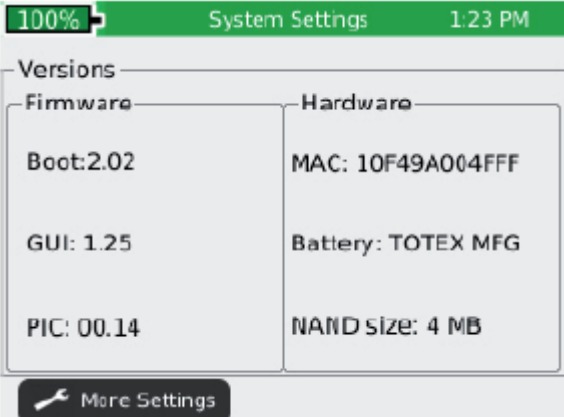

Firmware (программное обеспечение)

- Boot (инициализирует аппаратное обеспечение, загрузки и запускает операционную систему)
- GUI (графический пользовательский интерфейс)
- PIC (процессор кабельного тестера)

Hardware (аппаратное обеспечение)

- Серийный номер (MAC-адрес тестера NetXpert 1400)
- Аккумуляторная батарея (тип батареи)
- Размер NAND (флэш-память в мегабайтах)

Нажмите многофункциональную кнопку других настроек  $\blacktriangleright$ , чтобы вернуться к первому экрану системных настроек, или нажмите кнопку  $\bullet$ , чтобы вернуться на главный экран.

# **Активное удаленное устройство**

Активное удаленное устройство используется совместно с тестером NetXpert 1400 для выполнения сертификационных испытаний скорости. Активное удаленное устройство можно настроить для отображения идентификации 1 – 4.

- Нажимайте кнопку Status (состояние) для отображения уровня заряда аккумуляторной батареи в процентах и результатов Pass/Fail (годен/негоден) предыдущего тестирования кабеля.
- Чтобы настроить идентификацию удаленного устройства, выкрутите винты крепления крышки батарейного отсека (рисунки приводятся в данном руководстве выше) и снимите крышку.
- Аккуратно выньте аккумуляторную батарею (чтобы получить доступ к переключателю идентификатора, отключать аккумуляторную батарею не нужно).

Предупреждение! Не тяните за провода аккумуляторной батареи, так как это может привести к ее повреждению. Если аккумуляторная батарея вынута, будьте аккуратны, так как она подключается только одним способом. Не вставляйте штекер в устройство с усилием, так как это может привести к повреждению штекера и/или удаленного устройства.

 Нажмите нужный переключатель идентификации вверх, а другие переключатели вниз (смотрите рисунок ниже).

#### Для удаленного устройства установлена идентификация ID 1

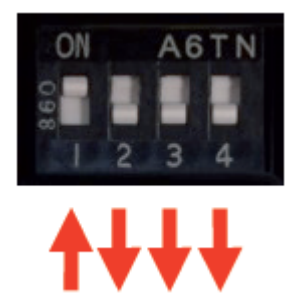

# **Cable Test (тестирование кабеля)**

Тестер NetXpert 1400 позволяет проверять схему соединений, измерять длину кабеля, используя емкостной метод и рефлектометр, а также сертифицировать кабели со скоростью до 1 Гбит/с.

#### **Варианты тестирования**

Существует пять вариантов тестирования в зависимости от типа используемого удаленного устройства или его отсутствия. Ниже приводятся описания результатов тестирования для каждого варианта. Чтобы увидеть полноэкранное изображение результатов тестирования, нажмите кнопку **. 23** Для выхода из режима полноэкранного просмотра, нажмите кнопку

#### **Активное удаленное устройство:**

Когда для тестирования кабеля используется активное удаленное устройство, на дисплее тестера NetXpert 1400 будет показана схема соединений, идентификация активного удаленного устройства, результаты тестирования SNR, SKEW и BER. Если кабель прошел сертификационное испытание

скорости сети, на дисплее тестера NetXpert 1400 появится зеленая метка .

#### **Набор из восьми удаленных устройств тестирования сети (приобретается отдельно):**

Когда используется сетевое удаленное устройство, на дисплее тестера NetXpert 1400 будет показана схема соединений, длина кабеля, идентификация (ID) и оранжевая метка **, и при при при при при петел**ь прошел испытание на схему соединений.

#### **Набор из 20 коаксиальных удаленных устройств (приобретается отдельно):**

При использовании коаксиальных удаленных устройств, тестер NetXpert 1400 будет отображать идентификацию (ID) удаленного устройства. Если обнаружено короткое замыкание или обрыв, тестер NetXpert 1400 измерит расстояние до места повреждения.

#### **Тестирование кабеля, разомкнутого на дальнем конце**

Если удаленное устройство не используется, тестер NetXpert 1400 покажет длину кабеля и состояние каждой пары.

#### **Набор из пяти номерных удаленных идентификаторов для RJ45/Coax:**

Если используются номерные удаленные идентификаторы, на экране детального просмотра результатов тестирования устройства NetXpert 1400 будет показана только идентификация (ID) удаленного устройства. Удаленные идентификационные устройства используются для отображения разводки и маркировки сетевых кабелей.

# **Описание тестирования кабеля**

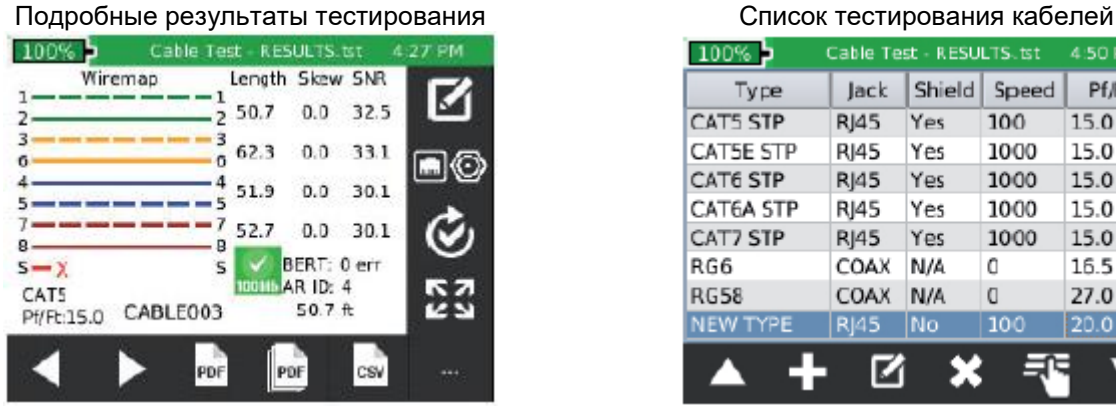

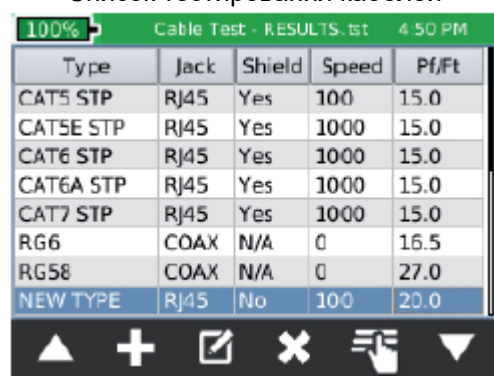

Меню тестирования кабеля **Cable Test позволяет сохранить все испытания**, за исключением случаев использования только удаленных идентификаторов, во внутренней памяти в файле с расширением «.tst». Меню Cable Test имеет два экрана – экран подробных результатов и экран списка тестов, подобный электронной таблице. Тестирование можно инициировать из любого экрана, нажав кнопку . При инициировании тестирования из экрана списка тестов отображаются только краткие результаты. Если пользователем не указан ни один файл тестирования, для сохранения результатов будет использоваться файл «UNTITLED1.TST». Имя используемого тестового файла появляется в строке заголовка рядом с текущей функцией (Cable Test).

Для перехода из экрана подробных результатов на экран списка тестов коснитесь кнопки  $\Box$  в нижней части экрана. На экране появится список тестов, в котором будет выделен тот кабель, результаты для которого отображались на экране подробных результатов. Для перехода из экрана списка тестов на экран подробных результатов выделите в списке тот кабель, подробные результаты тестирования

которого хотите посмотреть, и коснитесь кнопки  $\blacksquare$  в нижней части экрана. Чтобы выйти из списка тестирования без выбора какого-либо кабеля, нажмите кнопку .

Для сохранения результатов перед тестированием кабеля необходимо выбрать или создать файл списка. Необходимо выбрать (или создать) тип кабеля из списка типов кабелей, и задать (или сохранить настройку по умолчанию) префикс имени кабеля и начальный порядковый номер (индекс). Каждый выполняемый тест будет использовать текущее выбранное описание тестирования.

Примечание: Все эти функции настройки тестирования находятся на экране подробных результатов.

### **Настройка тестирования кабеля**

На главном экране коснитесь иконки **Cable Test. Если появляется экран списка**, нажмите кнопку выбора в нижней части экрана или кнопку  $\Box$ , чтобы перейти к экрану подробных результатов.

#### **Создание нового списка тестов:**

Нажмите кнопку создания нового файла в нижней части экрана подробных результатов, введите имя файла (не более 20 символов) и нажмите кнопку ОК. На дисплее снова появится экран подробных результатов. В строке заголовка появится имя списка тестов (Test List). Дополнительные инструкции по работе с диспетчером файлов приводятся ниже в разделе «File Manager (диспетчер файлов)».

#### **Открытие списка тестов:**

Если файл списка тестов (.tst) уже существует, выберите его в списке каталогов, коснувшись кнопки диспетчера файлов . Откроется экран диспетчера файлов, на котором будет показан каталог

внутренней памяти с файлами TST. Коснитесь и выделите нужный файл в списке, затем нажмите кнопку

۱. (открыть файл), чтобы открыть список тестов и вернуться на экран подробных результатов тестирования.

#### **Выбор типа кабеля:**

На правой стороне экрана подробных результатов тестирования коснитесь кнопки **[36]** (тип кабеля). Откроется список заданных типов кабелей с полосой прокрутки на правой стороне. Если тип используемого кабеля имеется в списке, выделите его, прикоснувшись к соответствующей строке, и

нажмите кнопку выбора  $\mathbb{F}$ . Это позволит сделать его текущим типом кабеля и вернуться на экран подробных результатов. Инструкции по редактированию, добавлению или удалению типов кабелей приводятся в разделе «Тип кабеля (Cable Type)» ниже.

#### **Настройка идентификации кабелей:**

Идентификационное обозначение кабеля представляет собой префикс и трехзначный порядковый номер (индекс). Префикс ограничен девятью символами. С трехзначным порядковым номером в общей сложности имя будет состоять из 12 символов. На правой стороне экрана подробных результатов

коснитесь кнопки редактирования  $\boxtimes$ . Откроется экран настройки тестирования кабеля с показанными

текущими значениями для префикса и порядкового номера. Нажмите кнопку редактирования **С** справа от изменяемого значения, введите новое имя или порядковый номер, затем нажмите кнопку ОК.

Коснитесь кнопки  $\Box$ , чтобы сохранить отредактированные значения, или коснитесь кнопки отмены

**д не предактировать и**з сохранения. Идентификацию кабелей также можно отредактировать из списка тестов (Test List), вводя любое имя, состоящее из 12 символов, включающее или не включающее цифры. Инструкции по редактированию, добавлению или удалению кабелей приводятся в разделе «Список тестов (Test List)» ниже.

Предупреждение! Для извлечения информации об описании кабеля, используемого в тестировании, все файлы тестирования кабелей ссылаются на список типов кабелей. Если определенный тип кабеля удален или его имя изменено, любой список тестов (Test List), который использует этот тип кабеля, будет поврежден. Предполагается, что любые файлы PDF или CSV, созданные из списка тестов, на который влияет изменение списка кабелей, созданы до внесения изменений в тип кабеля, который используется списком тестов.

# **Тип кабеля (Cable Type)**

Список типов кабелей содержит перечень всех заданных для тестирования типов кабелей. Список типов кабелей используется для выбора критериев тестирования, а также для управления списком с помощью функций редактирования, добавления или удаления записей.

#### **Новый тип кабеля**

- На экране Cable Test (тестирование кабеля) коснитесь кнопки типа кабеля **. В е**
- Чтобы добавить новый тип кабеля, коснитесь кнопки
- На следующем экране введите имя кабеля и нажмите кнопку ОК.
- Коснитесь разъема тестирования «RJ45», «Coax» или «2 Pair», и нажмите кнопку OK.
- Коснитесь скорости передачи данных (0 Мбит/с, 100 Мбит/с, 1 Гбит/с) для тестирования коэффициента битовых ошибок (BER) и нажмите кнопку ОК (пропустите этот шаг для коаксиального кабеля).
- Введите константу для расчета длины в пФ/фут или пФ/м, и нажмите кнопку ОК.

Константа для расчета длины типового кабеля (пФ/фут, пФ/м):

- CAT5/5e: 15 пФ/фут
- CAT6: 15 пФ/фут
- CAT7: 15 пФ/фут
- RG6: 16,5 пФ/фут
- RG58: 27 пФ/фут
- RG59: 16,5 пФ/фут

Коснитесь Shielded Cable (экранированный кабель), Non-shielded Cable (неэкранированный кабель) или Ignore Shield (игнорировать экран), затем нажмите кнопку ОК.

#### **Редактирование существующих типов кабелей**

- В списке Cable Type коснитесь типа кабеля. Когда выделена нужная строка, доступны следующие функциональные кнопки:
- Коснитесь кнопки для редактирования выделенной записи. Имя можно изменить или оставить по умолчанию. Все остальные настройки вводятся как для нового типа кабеля.
- Для удаления выделенной записи коснитесь кнопки
- Нажмите кнопку OK для подтверждения действия или кнопку отмены.

#### **Выбор типа кабеля для тестирования**

- Коснитесь типа кабеля в списке типов. Добавьте выделенный тип кабеля в список тестирования, коснувшись кнопки **. 3.** Откроется экран Cable Test, добавленный тип кабеля будет показан в левом
- **Имя кабеля**

нижнем углу экрана.

- На экране подробных результатов тестирования коснитесь кнопки редактирования  $\Box$
- Чтобы ввести префикс имени кабеля, коснитесь кнопки редактирования **. Префикс является** первой частью имени кабеля, которая не изменяется при добавлении кабеля в список тестирования.
- Введите нужный префикс, используя клавиатуру на сенсорном экране, затем коснитесь кнопки ОК.<br>Коснитесь кнопки индекса (порядкового номера) кабеля для редактирования порядковой Коснитесь кнопки индекса (порядкового номера) кабеля  $\vert$ цифровой части идентификации кабеля. После ввода желаемого индекса нажмите кнопку ОК.
- чтобы принять внесенные изменения, коснитесь кнопки сохранения **. Для выхода без сохранения** коснитесь кнопки отмены .

#### **Тестирование кабеля Ethernet**

- На главном экране коснитесь иконки **Cable Test.**
- Подключите кабель Ethernet к тестеру NetXpert 1400, затем подключите активное удаленное устройство к противоположному концу кабеля. Если активное удаленное устройство не используется, подключите к противоположному концу кабеля удаленный сетевой идентификатор.

\* Если проверяется кабель Ethernet, заделанный в настенную панель, для соединения с настенной панелью или модульным гнездом RJ45 используйте входящие в комплект соединительные кабели RJ45.

- Коснитесь кнопки выбора типа кабеля **.** <sup>20</sup>
- Коснитесь нужного типа кабеля в списке, затем коснитесь кнопки выбора типа .
- Для выполнения тестирования нажмите кнопку . Тестер NetXpert 1400 добавит имя кабеля с порядковым номером в список Test List и выполнит тестирование.
- Чтобы выполнить еще один тест, нажмите кнопку тестирования . Тестер NetXpert 1400 добавит в список тестирования еще один кабель и проведет испытания.
- Чтобы повторно провести тестирование еще одного кабеля, нажимайте кнопку со стрелкой, направленной влево или вправо, для перехода к тесту нужного кабеля, затем коснитесь кнопки повторного тестирования .

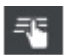

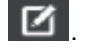

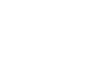

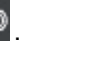

#### **Тестирование коаксиального кабеля:**

- Подсоедините к модулю NetXpert 1400 входящий в комплект адаптер F81, затем подключите удаленный идентификатор коаксиального кабеля к противоположному концу тестируемого кабеля.
- На главном экране коснитесь иконки **Cable Test.**
- Коснитесь иконки типа кабеля **. . С**
- В списке типов кабеля коснитесь типа нужного коаксиального кабеля, затем коснитесь кнопки выбора ES. .
- Для выполнения теста коснитесь кнопки

### **Кабельные неисправности**

Ниже приведены те виды повреждений кабеля, которые тестер NetXpert 1400 может обнаруживать на тестируемом кабеле и отображать на своем дисплее.

#### **Обрыв:**

Провод (или провода) не имеют электрической целостности по всему кабелю. Причиной может быть неправильная концевая заделка или обрыв (разлом) внутри кабеля.

#### **Короткое замыкание:**

Два или больше проводов внутри кабеля соединены друг с другом. Причиной может быть неправильная концевая заделка, поврежденный разъем RJ45 (гнездо или штекер) или повреждение самого кабеля.

#### **Перепутанные пары проводов:**

Подключение проводов кабеля не соответствует стандартам кабельной разводки TIA568A/B Ethernet. Причиной может быть ошибка, допущенная при концевой заделке кабеля.

#### **Разбитые пары проводов:**

Кабель был подключен правильно с точки зрения электрической целостности, но с неправильной схемой подключения пар проводов. Чаще всего это происходит, когда оконечная заделка кабеля выполняется последовательно на обоих концах, но в неправильном порядке.

#### **Неравномерность задержки распространения сигнала:**

Отклонение задержки передачи сигнала больше 35 наносекунд. Причиной может быть разница скорости распространения сигнала или длины между парами кабеля.

#### **Отношение сигнал-шум (SNR):**

Отношение сигнал-шум ниже 22 дБ. Причиной может быть ослабление сигнала, сильные перекрестные помехи или шумы, которые воздействуют на кабель со стороны внешнего источника, например, электрической проводки, люминесцентного освещения или электрического оборудования.

#### **Сохранение кабельных тестов в формате PDF**

На экране подробных результатов тестирования имеются две опции. Тестер NetXpert 1400 может сохранять последние результаты тестирования кабеля в формате PDF или сохранять весь список тестов в виде отчета.

- На экране подробных результатов тестирования коснитесь кнопки выбора других опций .
- Коснитесь кнопки PDF  $\begin{array}{|c|c|c|c|}\hline \end{array}$
- Введите для теста желаемое имя файла и нажмите кнопку OK.
- Тестер NetXpert 1400 сохранит файл PDF под новым именем во внешней памяти (карте памяти SD).
- На экране подробных результатов тестирования коснитесь кнопки выбора других опций
- Коснитесь кнопки отчета в формате PDF  $\left[\begin{matrix} 1 & 1 \\ 1 & 1 \end{matrix}\right]$  на экране Cable Test (тестирование кабеля)
- Введите для отчета о тестировании желаемое имя файла и нажмите кнопку OK.
- Тестер NetXpert 1400 сохранит файл PDF под новым именем во внешней памяти (карте памяти SD).

\*\* Не вынимайте карту памяти SD, пока не закроется диалоговое окно.\*\*

### **Сохранение списка тестов в виде файла формата CSV**

Список тестов можно сохранить в виде файла формата CSV. Такие файлы можно открывать с помощью приложения Excel или другого CSV-совместимого программного обеспечения.

- На экране Cable Test (тестирование кабеля) коснитесь кнопки выбора других опций .
- Коснитесь кнопки формата CSV
- Введите имя файла с помощью клавиатуры и нажмите кнопку OK.
- Файл CSV будет сохранен во внешней памяти (карте памяти SD).

### **Список тестов (Test List)**

Экран списка тестов (Test List) содержит список протестированных кабелей.

Экран списка тестов (Test List) позволяет пользователю просматривать, сохранять, повторно тестировать, добавлять или редактировать кабельные тесты.

- На экране Cable Test (тестирование кабеля) коснитесь кнопки списка тестов .
- Для перемещения по списку кабельных тестов нажимайте кнопки со стрелками, направленными вверх и вниз ( ).
- Чтобы изменить имя кабеля в существующем кабельном тесте, коснитесь кнопки редактирования .
- С помощью клавиатуры введите новое имя кабеля, затем нажмите кнопку OK.
- Чтобы добавить кабель с экрана списка тестов, коснитесь кнопки .
- Нажмите кнопку OK, чтобы принять имя кабеля с автоматически увеличивающимся порядковым номером, или используйте клавиатуру для ввода нового имени кабеля, затем нажмите кнопку OK.
- Чтобы удалить кабель из списка тестов коснитесь кнопки  $\blacksquare$ .
- Для повторной проверки кабеля из списка тестов коснитесь нужного кабеля в списке, затем коснитесь

кнопки выбора  $\mathbb{R}$ , после чего кнопки повторного тестирования  $\mathbb{C}$ . Повторное нажатие кнопки тестирования приведет к добавлению нового кабеля к списку тестов, после чего будет выполнено тестирование.

#### **Создание нового списка тестов**

Когда создается список тестов, тестер NetXpert 1400 автоматически сохраняет этот список в своей внутренней памяти в виде файла с расширением .tst. Файл .tst можно передать на карту памяти SD или компьютер. Для редактирования, повторного тестирования или добавление новых тестов файлы TST можно открывать на тестере NetXpert 1400.

Чтобы создать новый файл .tst, на главном экране коснитесь иконки **Cable Test.** 

Коснитесь кнопки создания нового файла **и ве**дите имя файла, затем нажмите ОК. Файл .tst будет сохранен во внутренней памяти тестера.

### **Диспетчер файлов**

- На экране Cable Test (тестирование кабеля) коснитесь иконки File Manager.
- Диспетчер файлов содержит файлы формата tst, pdf и csv, сохраненные во внутренней или внешней памяти. Инструкции по использованию диспетчера файлов приводятся ниже в разделе «File manager (диспетчер файлов)».

# **Link Test (тестирование канала)**

В меню Link Test отображаются службы порта, обеспечиваемые активным коммутатором, маршрутизатором или картой сетевого интерфейса (NIC).

- На главном экране коснитесь иконки **Link Test.**
- Коснитесь желаемой опции меню Link Test.

### **Обнаружение порта (Port Discovery)**

Тест Port Discovery позволяет отобразить такие службы и возможности порта, как скорость соединения, MDI/MDI-X, автоматическое установление соединения и отношение сигнал-шум для каждой пары внутри кабеля.

- Функция Port Discovery это опция меню Link Test по умолчанию.
- Для выполнения теста Port Discovery нажмите кнопку тестирования
- Чтобы сохранить результаты тестирования Port Discovery, коснитесь кнопки формата PDF .
- С помощью клавиатуры введите имя файла, затем нажмите кнопку OK.

### **Тестирование PoE (POE Test)**

Подробный тест POE позволяет отобразить режим POE, тип и минимальную/максимальную нагрузку.

- На экране Link Test коснитесь кнопки POE .
- Для выполнения теста POE коснитесь кнопки тестирования .
- Чтобы сохранить тест POE, коснитесь кнопки формата PDF .
- С помощью клавиатуры введите имя файла, затем нажмите кнопку OK.

#### **Тональный генератор**

Тональный генератор позволяет подавать в кабель частотный сигнал, который можно прослушивать с помощью тонального пробника. Тональный генератор позволит найти неактивный кабель в пучке, на патч-панели или настенной панели.

- На экране Link Test коснитесь кнопки тонального генератора .
- Для подачи тонального сигнала нажмите кнопку тестирования .
- K. Для выбора контакта или пары для передачи тонального сигнала нажимайте кнопку (предыдущий) или <sup>1</sup> (следующий).
- Для изменения уровня и тональности выходного сигнала нажимайте Low/High (низкий/высокий) (по умолчанию установлено низкое значение (Low)).
- С помощью тонального пробника отслеживайте сигнал вдоль кабеля или на его конце.

### **Индикатор соединения (Link Light)**

Функция Link Light вызывает мигание светодиодного индикатора порта коммутатора или маршрутизатора, что позволяет определить, к какому порту подключен тестер NetXpert 1400.

- Подсоедините тестер NetXpert 1400 к кабелю, который подключен к активному концентратору, коммутатору или маршрутизатору.
- На экране **Link Test коснитесь кнопки**
- Нажмите кнопку тестирования . Начнет мигать графическое отображение функции Link Light, показывая, что тестирование запущено.
- Светодиодный индикатор порта коммутатора или маршрутизатора, к которому подключен тестер, будет мигать медленно и с неизменным характером, что облегчит идентификацию порта.
- Для выбора скорости соединения нажимайте кнопку со стрелкой, направленной влево  $\blacksquare$  или вправо **. В Али** Функцию Link Light можно использовать на скоростях 10 Мбит/с, 100 Мбит/с и 1 Гбит/с в полудуплексном или полностью дуплексном режиме, а также в автоматическом режиме.

# **Network Test (тестирование сети)**

Меню Network Test объединяет расширенные сетевые тесты, позволяющие обнаруживать устройства и проверять сеть, а также находить и устранять на ней неисправности.

- На главном экране коснитесь иконки **Network Test.**
- При получении доступа к экрану Network Test (тестирование сети) тестер NetXpert 1400 установит соединение автоматически.

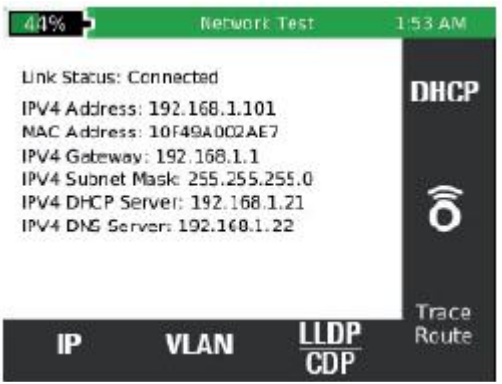

#### **Тестирование канала (Link Test)**

При получении доступа к экрану Link Test NetXpert 1400 автоматически выполнит тестирование порта, получая IP-адрес и информацию DHCP.

#### **DHCP**

- На экране тестирования сети (Network Test) коснитесь иконки DHCP .
- Нажмите кнопку тестирования .
- Для сохранения результатов теста DHCP коснитесь кнопки PDF **веремение на нижнем углу экрана.** Введите имя файла, затем нажмите кнопку OK.

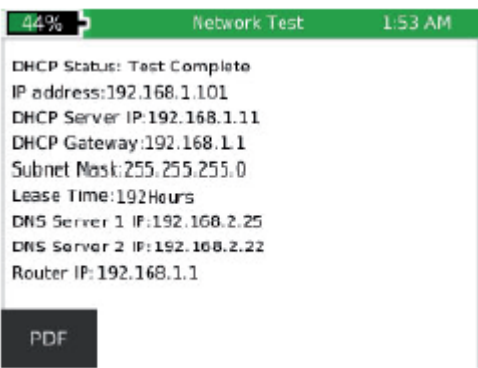

#### **Ping-тест**

- Подключите тестер NetXpert 1400 к активному порту или кабелю Ethernet.
- На экране тестирования сети (Network Test) коснитесь кнопки Ping  $\boxed{\widehat{\mathbf{6}}}$
- Коснитесь кнопки добавления **+** На экране будет отображаться сохраненный список целей.
- Чтобы ввести новый IP-адрес или URL, коснитесь кнопки добавления  $\left| \bm{+} \right|$  или редактирования  $\left| \bm{Z} \right|$
- С помощью клавиатуры введите IP-адрес или URL.
- Чтобы изменить или удалить адрес, коснитесь его под «IP/URL», затем коснитесь кнопки редактирования  $\boxed{2}$  или удаления  $\boxed{\mathbf{x}}$
- Чтобы добавить IP-адрес или URL в список целей, коснитесь его под «IP/URL», затем коснитесь кнопки добавления .
- Чтобы использовать функцию Ping в отношении целевых адресов, нажмите кнопку тестирования .
- Чтобы остановить данный тест, снова нажмите кнопку тестирования .

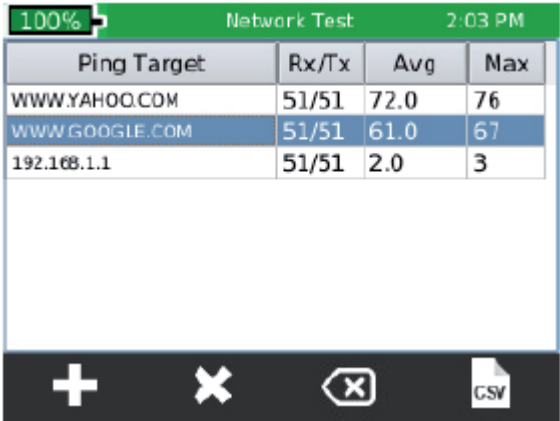

#### **Trace Route (отслеживание маршрута)**

Функция Trace Route (отслеживание маршрута) это Ping-тест ICMP, который позволяет получить гораздо более детальную информацию по сравнению с обычным Ping-тестом. Выберите цель, и каждое устройство по маршруту передачи данных до цели будет отображаться с соответствующим номером транзитного участка. Наибольший номер будет иметь место назначения. Если устройство не отвечает на ICMP, рядом с номером будет показан прочерк. На каждое промежуточное устройство будет отправлено три запроса, и будет показано время отклика.

- На экране тестирования сети (Network Test) коснитесь кнопки отслеживания маршрута
- Для добавления/изменения IP-адресов по отслеживаемому маршруту коснитесь кнопки списка .
- Чтобы удалить адрес, коснитесь кнопки .
- Чтобы добавить IP-адрес или URL, коснитесь кнопки
- Чтобы изменить IP-адрес или URL, коснитесь кнопки
- Для добавления или изменения IP-адреса или URL воспользуйтесь клавиатурой, затем нажмите кнопку OK.
- Чтобы добавить IP-адрес или URL для отслеживания маршрута передачи данных, коснитесь желаемого адреса в списке, а затем коснитесь кнопки выбора .

- Чтобы запустить тест Trace Route, нажмите кнопку тестирования .
- На дисплее тестера NetXpert 1400 будет отображаться номер транзитного участка, IP-адрес и время отклика. Если устройство не отвечает с IP-адресом, для него тестер NetXpert 1400 покажет «- - - -».
- Чтобы сохранить список тестов Trace Route, коснитесь кнопки CSV ...
- С помощью клавиатуры введите имя файла CSV, затем нажмите кнопку OK.

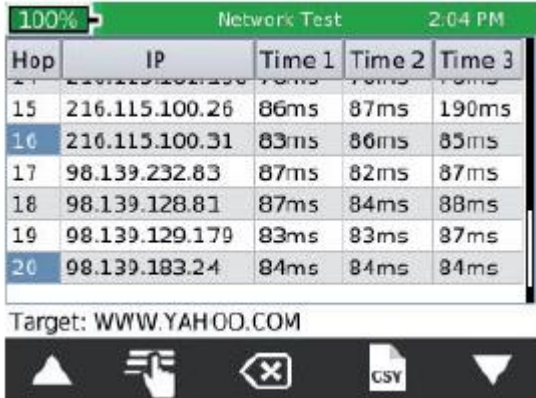

#### **VLAN**

Тестер NetXpert 1400 идентифицирует виртуальные локальные сети (VLAN) и для облегчения просмотра отображает их в виде списка. Список будет включать в себя идентификацию VLAN и приоритет.

- На экране Network Test (тестирование сети), коснитесь кнопки VLAN VLAN . Тестер NetXpert 1400 автоматически составит список всех сетей VLAN.
- Для прокрутки списка VLAN используйте кнопки со стрелками, направленными вверх **и ветом** и вниз .
- Для сохранения результатов VLAN коснитесь кнопки CSV .
- С помощью клавиатуры введите имя файла CSV, затем нажмите кнопку OK.

#### **Протоколы обнаружения (Discovery Protocol)**

Меню Discovery Protocol позволяет получить информацию протокола коммутатора Cisco и протокола канального уровня.

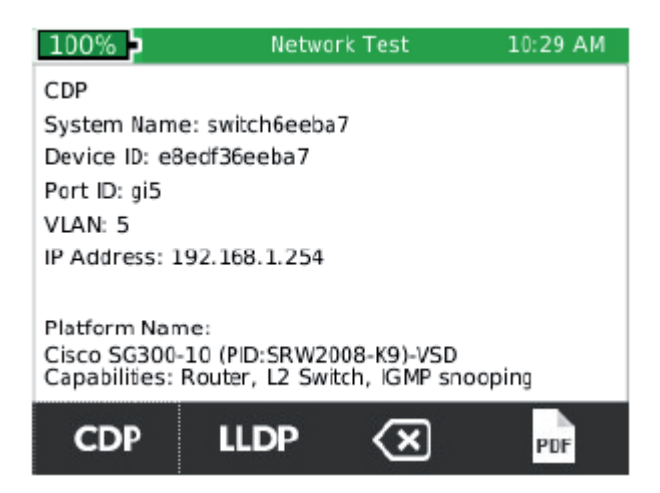

- Подключите тестер NetXpert 1400 к активному порту или кабелю Ethernet.
- Коснитесь кнопки CDP/LLDP  $\boxed{3}$
- Коснитесь CDP  $\boxed{\textcircled{x}}$  для отображения информации коммутатора Cisco.
- для отображения информации коммутатора канального уровня.

\*Примечание: Отображаемая информация может меняться в зависимости от представляемых коммутатором данных.

- Чтобы очистить экран CDP или LLDP, коснитесь кнопки .
- Для сохранения результатов коснитесь кнопки PDF .
- С помощью клавиатуры введите имя файла, затем нажмите кнопку OK.

Примечание: Информация CDP/LLDP поступает из широковещательного пакета, передаваемого коммутатором или коммутаторами в сети. Время между пакетами настраивается на коммутаторе и может превышать 30 секунд или быть отключено. Как правило, CDP и/или LLDP поддерживают только управляемые коммутаторы.

#### **Настройки IP**

 Для настройки IP-параметров NetXpert коснитесь кнопки IP (для получения дополнительных инструкций обратитесь к разделу «Системные настройки» в начале данного руководства).

# **File Manager (диспетчер файлов)**

Диспетчер файлов содержит файлы тестирования, сохраненные в формате PDF, CSV и TST. Это меню позволяет переименовывать, удалять или передавать файлы между внутренней и внешней памятью.

#### **Управление файлами**

- На главном экране коснитесь иконки **File Manager.**
- На экране диспетчера отображаются файлы из внутренней памяти тестера и внешней памяти (карты памяти SD). Для просмотра файлов из определенной памяти коснитесь кнопки **19 для внутренней** памяти или кнопки  $\begin{bmatrix} 60 \\ 40 \end{bmatrix}$  для карты памяти SD.
- Для отображения только файлов в формате PDF коснитесь кнопки PDF .
- Для отображения только файлов в формате CSV коснитесь кнопки CSV .
- Для прокрутки списка файлов нажимайте кнопки  $\blacktriangle$  (вверх) и  $\blacktriangleright$  (вниз).
- Чтобы скопировать файлы, коснитесь одного или нескольких файлов в списке, затем коснитесь кнопки копирования на карту памяти SD **или копирования во внутреннюю память тестера**

- Коснитесь кнопки для получения доступа к другим опциям.
- Чтобы открыть файл .tst, прикоснитесь к нему, затем коснитесь кнопки
- Чтобы удалить файл, прикоснитесь к нему в списке, затем коснитесь кнопки .

#### **Режим USB**

Файлы можно выгрузить на компьютер, вынув карту памяти SD из тестера и вставив ее в устройство чтения карт SD, или подключив тестер NetXpert 1400 к компьютеру по соединению USB.

- Для выгрузки файлов из тестера NetXpert 1400 на компьютер по соединению USB подключите кабель Micro USB к компьютеру, а затем к тестеру NetXpert 1400.
- На экране File Manager (диспетчер файлов) коснитесь кнопки .
- Коснитесь USB. Появится диалоговое окно подтверждения выбора. Нажмите кнопку OK для продолжения или кнопку Cancel для возврата на экран диспетчера файлов.
- На компьютере откройте содержимое съемного устройства хранения данных.
- Для просмотра файлов тестирования дважды щелкните на папке PDF или CSV.
- Скопируйте необходимые файлы на свой компьютер.

#### **Карта памяти SD**

 Выньте карту памяти SD из тестера NetXpert 1400. Нажмите карту памяти внутрь, затем отпустите, чтобы она разблокировалась.

### **Описание иконок**

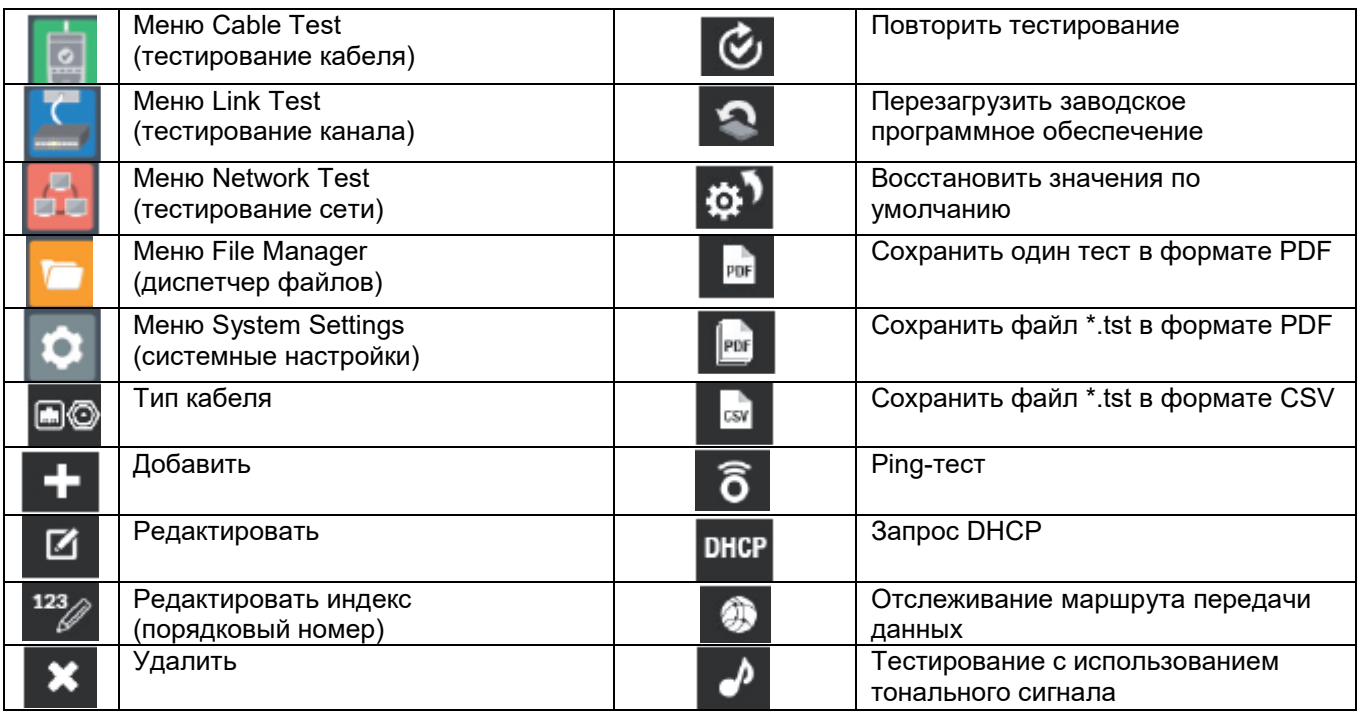

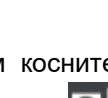

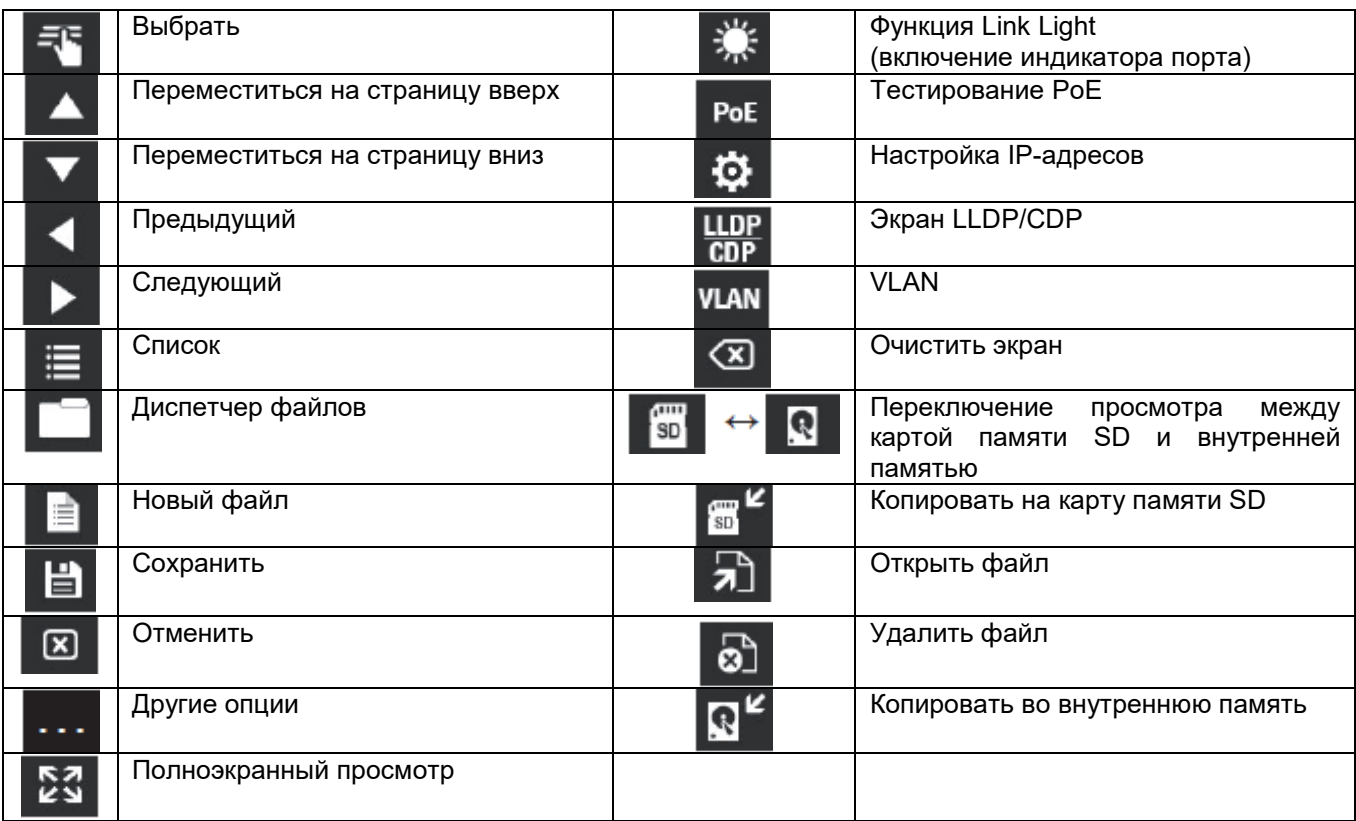

# **Обслуживание клиентов**

#### **Обращение в компанию**

Для получения технической информации и поддержки, пожалуйста, обращайтесь в офис представительства компании в вашей стране.

# **Обслуживание**

### **Аккумуляторные батареи**

- Для подачи питания на тестер NetXpert 1400 используется литиево-ионная аккумуляторная батарея.
- Для зарядки аккумуляторной батареи подключите зарядное устройство к разъему на боковой стороне тестера, затем подключите зарядное устройство к источнику электропитания.
- Аккумуляторная батарея тестера NetXpert 1400 не обслуживается пользователем. Если необходимо вынуть аккумуляторную батарею, выкрутите винты крепления задней панели тестера NetXpert 1400 и отсоедините от него аккумуляторную батарею. Обязательно отсоедините все провода, соединяющие аккумуляторную батарею с устройством.

Примечание: Литиево-ионная аккумуляторная батарея рассчитана на весь срок службы тестера и не требует замены. Литиево-ионные аккумуляторы являются опасными отходами. Их следует утилизировать в соответствии с местными и федеральными правилами утилизации опасных отходов.

### **Очистка**

- Для очистки тестера NetXpert 1400 используйте чистую, влажную ткань.
- Перед очисткой отсоедините от тестера NetXpert 1400 все кабели. Несоблюдение этого правила может привести к повреждению устройства и к травме пользователя.
- Не используйте агрессивные моющие средства, абразивные материалы или растворители.

## **Хранение**

- Когда тестер NetXpert 1400 не используется, храните его в сумке.
- Следите за тем, чтобы тестер NetXpert 1400 не подвергался воздействию высоких температур (выше 80°С) и высокой влажности. Диапазон температур приводится в разделе «Технические характеристики».

# **Технические характеристики**

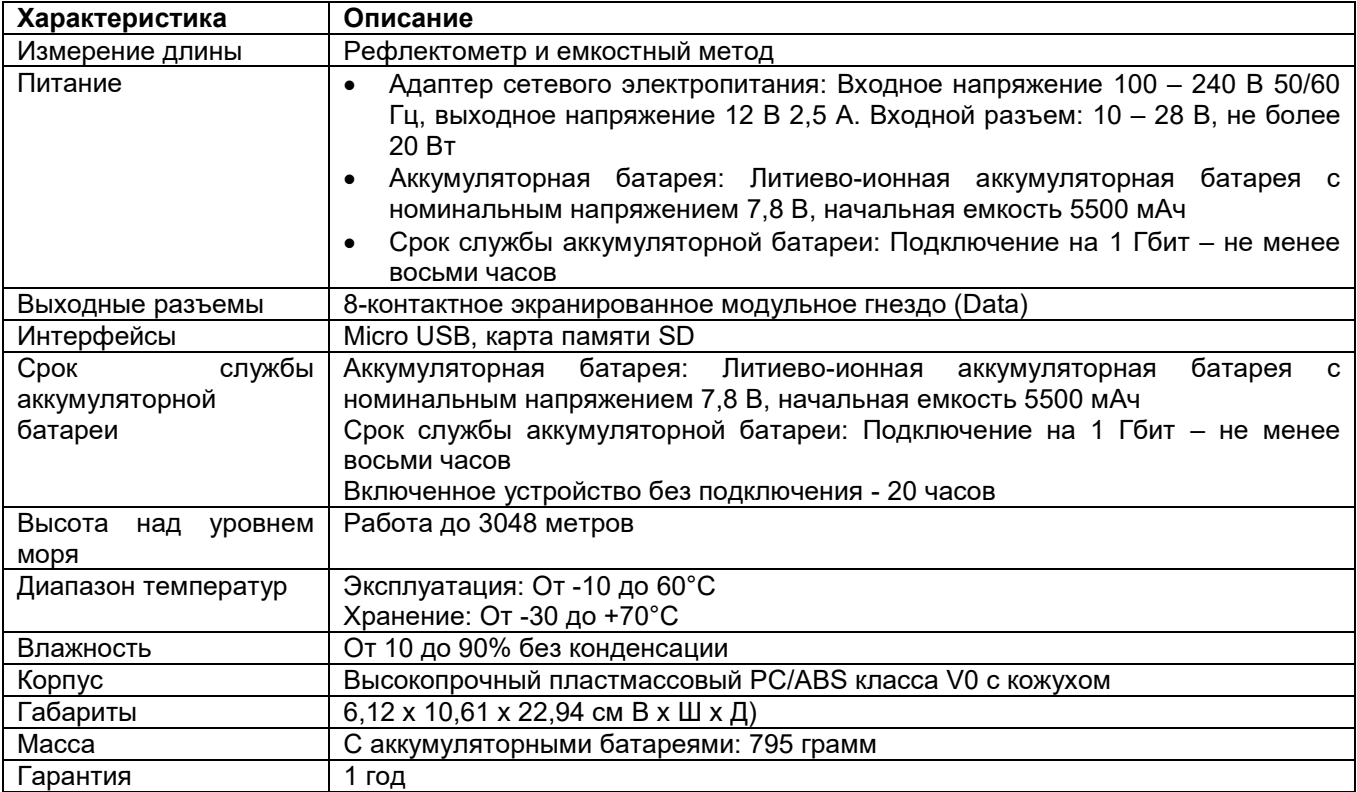

# **Гарантия**

Компания гарантирует отсутствие дефектов компонентов или изготовления данного изделия в течение 12 месяцев со дня покупки, если оно используется в соответствии с инструкциями производителя.

Это единственная гарантия, предоставляемая компанией , которая явно выражена и должна использоваться вместо любых других гарантий, явных и подразумеваемых, включая, но не ограничиваясь этим, любые подразумеваемые гарантии товарной пригодности или пригодности для любой конкретной цели.

Если будут обнаружены какие-либо дефекты компонентов или изготовления, компания отремонтирует или заменит устройство, по своему собственному выбору, без каких-либо затрат со стороны покупателя, за исключением расходов на транспортировку от места расположения покупателя до компании . Это единственное средство защиты покупателя в соответствии с настоящим соглашением. Данная гарантия не распространяется на изделия, которые стали объектом небрежного или неправильного использования, а также несчастного случая, или изделия, которые были переделаны или отремонтированы кем-либо, кроме авторизованного сервисного центра.